| Displaying Information                                                        |                |
|-------------------------------------------------------------------------------|----------------|
| Expand/collapse page sections                                                 | 00             |
| Open a selection list                                                         | 0              |
| Open a date selector                                                          | <b>(1)</b>     |
| Reload/refresh page                                                           | Ö              |
| Set preferences to change what you see and how Act!<br>Premium Mobile behaves | O <sub>0</sub> |

| Using Act! Premium Mobile on a Tablet           |                                                                                                    |
|-------------------------------------------------|----------------------------------------------------------------------------------------------------|
| Open the left pane list                         | Rotate your tablet to the left or right to activate landscape view and display the left pane list.                                                                                             |
| Scroll through records using the left pane list | Tap a record in the left pane to display the record's details in the right pane.                                                                                                    |
| Search using the left pane list                 | Tap in the Search field, type your search criteria, and then tap Go. Search results display in the left pane. Tap a record in the left pane to display the record's details in the right pane. |

| Getting Help                 |                                                                                        |
|------------------------------|----------------------------------------------------------------------------------------|
| Open Help                    | <b>②</b>                                                                               |
| Use Help Search              | Tap ②. In the text box, type a keyword. Tap Search Help.                               |
| Browse the Table of Contents | Tap 3. Tap Table of Contents. From the list, tap to expand the item or select a topic. |
| Return to Help Home          | Tap the Home button.                                                                   |

© 2021 Act! LLC. All Rights Reserved. Act!, and the Act! product and service names mentioned herein are registered trademarks or trademarks of Act! LLC, or its affiliated entities. All other trademarks are property of their respective owners.

## Quick reference card

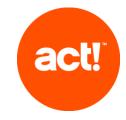

For Act! Premium Mobile

| Accessing Act! Premium Mobile |                                                                                                    |
|-------------------------------|----------------------------------------------------------------------------------------------------|
| My Act! URL                   |                                                                                                    |
| Save my Act! URL              | <ul> <li>Android: Press Menu, then tap Add bookmark or Add to homescreen.</li> <li>iPhone/iPad: Tap  tap Bookmark or Add to Home Screen, then tap Save.</li> </ul> |
| Log On                        | <ol> <li>Enter the URL/address for the site.</li> <li>Enter your user name and password.</li> <li>To have Act! remember your information, tap Remember.</li> </ol> |
| Log Out                       | In the footer, tap 1.                                                                                                    |

| Navigating in Act! Premium Mobile |              |
|-----------------------------------|--------------|
| Add an item                       | •            |
| Edit an item                      | <b>&amp;</b> |
| Save the item                     | B            |
| Cancel the action                 | <b>Ø</b>     |
| Go to the Home page               | *            |
| Go back to the previous page      | 0            |
| Go to the top of the page         | 0            |

Tip: You can search from the Home page by tapping in the Search field, typing your search criteria, and then tapping Go.

| Working with Contacts            |                                                                                                    |
|----------------------------------|----------------------------------------------------------------------------------------------------|
| Add a contact                    | <ol> <li>On the Home page, tap New Contact.</li> <li>On the New Contact page, type information in the fields.</li> <li>Tap .</li> </ol>                                                                                                    |
| Search for a contact             | <ol> <li>On the Home page, tap the Search text box to make it active.</li> <li>Type the first letters of the contact's name.</li> <li>Tap Go.</li> <li>Tap to open the details.</li> </ol>                                                                                                    |
| Phone a contact *                | Open the contact's detail page.     Under Quick Actions, tap Call Phone or Call Mobile.      Or     Under Details, tap the phone number.     Available on devices with telephone capabilities.                                                                                                    |
| Send an email*                   | Open the contact's detail page.     Under Quick Actions, tap Write Email.  or     Under Details, tap the email address.  * Available on devices with native email program.                                                                                                    |
| Add or edit a note for a contact | <ol> <li>Open the contact's detail page.</li> <li>Tap Notes.</li> <li>To add a note, tap  type the note, and then tap  To edit a note, tap the note, edit the details, and then tap  To edit and then tap  To edit and then tap  To edit and then tap  To edit and then tap  To edit and then tap  To edit and then tap  To edit and the edit edit edit edit edit edit edit edi</li></ol> |
| Add a history for a contact      | <ol> <li>Open the contact's detail page.</li> <li>Under Quick Actions, tap Record History.</li> <li>Tap in the fields to complete the details of the history.</li> <li>Tap .</li> </ol>                                                                                                    |
| Add a contact to a group         | <ol> <li>On the Home page in the Go To section, tap Groups.</li> <li>In the Groups list, tap the group you want to add the contact to.</li> <li>Tap .</li> <li>In the Who section, tap and tap the contact(s) you want to add.</li> <li>Tap .</li> </ol>                                                                                                    |

| Working with Activities                   |                                                                                                    |  |
|-------------------------------------------|----------------------------------------------------------------------------------------------------|--|
| Schedule an activity                      | <ol> <li>On the Home page, under Quick Actions, tap<br/>Schedule Activity.</li> <li>Enter information or select from lists.</li> <li>Tap .</li> </ol>                                                          |  |
| Reschedule or make changes to an activity | <ol> <li>Open the calendar or the Task List.</li> <li>Tap the activity to select it.</li> <li>Tap . Edit or change information in the fields.</li> <li>Tap</li> </ol>                                          |  |
| Close (clear) an activity                 | <ol> <li>Open the Task List.</li> <li>Tap the activity to select it.</li> <li>Under Quick Actions, tap Clear Activity.</li> <li>Enter information about the outcome of the activity.</li> <li>Tap .</li> </ol> |  |
| Re-open a cleared activity                | <ol> <li>Open the Task List.</li> <li>Tap Filters.</li> <li>Tap Show Cleared.</li> <li>Tap the activity to select it.</li> <li>Under Quick Actions, tap Unclear Activity.</li> </ol>                           |  |

| Working with Groups                             |                                                                                                    |
|-------------------------------------------------|----------------------------------------------------------------------------------------------------|
| Add a group                                     | <ol> <li>On the Home page, under Go To, tap Groups.</li> <li>Tap ①.</li> <li>Enter/type information in the fields.</li> <li>Tap ②.</li> </ol>                                                                                                    |
| Associate or disassociate contacts from a group | <ol> <li>Open the group's detail page.</li> <li>Tap .</li> <li>Expand the Who section.</li> <li>To associate a contact tap , select one or more contacts, and then tap .</li> <li>To disassociate a contact, tap next to the contact you want to disassociate.</li> </ol> |
| Send an email*                                  | <ol> <li>Open the group's detail page.</li> <li>Under Quick Actions, tap Write Email.</li> <li>* Available on devices with native email program.</li> </ol>                                                                                                    |
| Delete a group                                  | <ol> <li>Open the group's detail page.</li> <li>Tap .</li> <li>Tap OK to confirm.</li> </ol>                                                                                                    |